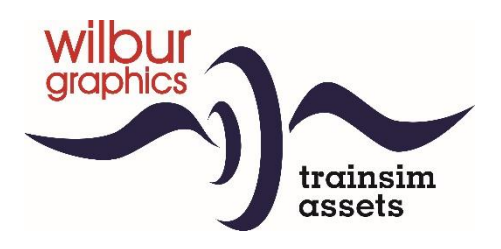

# **Eloc NS Series 1100 - post 1970**

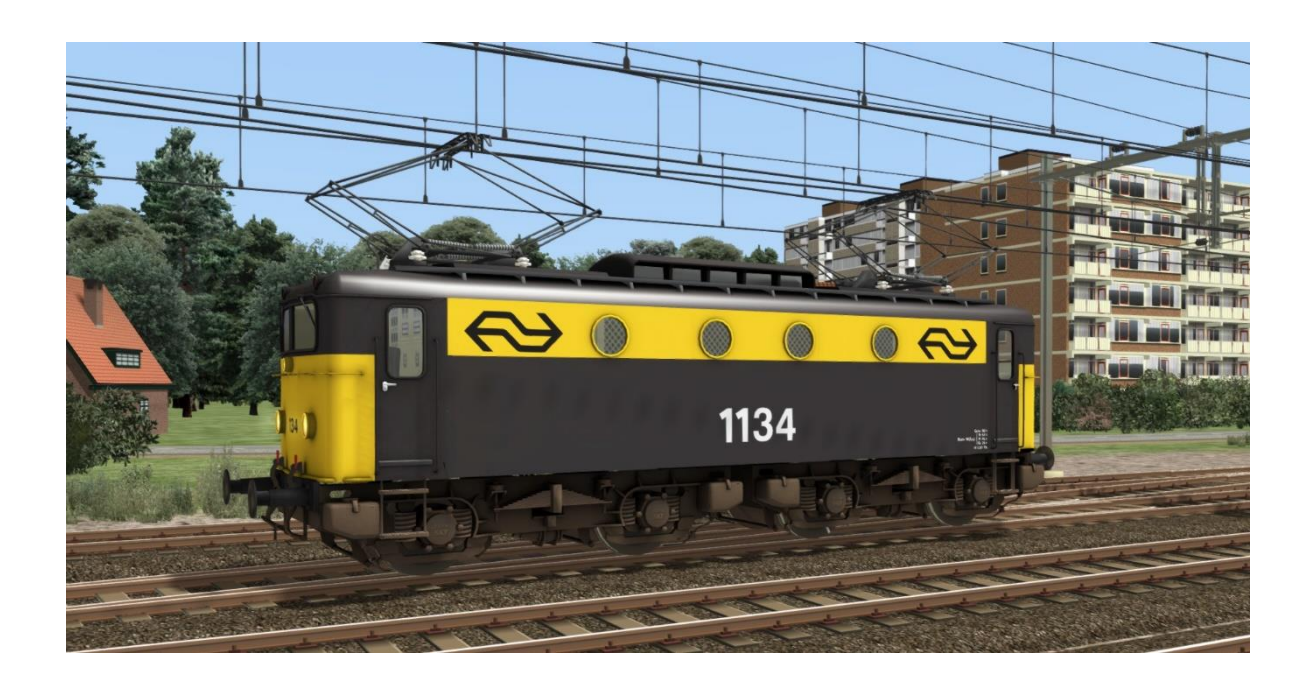

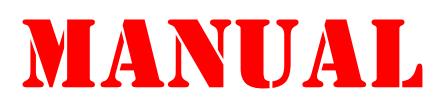

Version 2.1 build 20230830

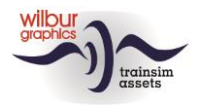

### **Table of Contents**

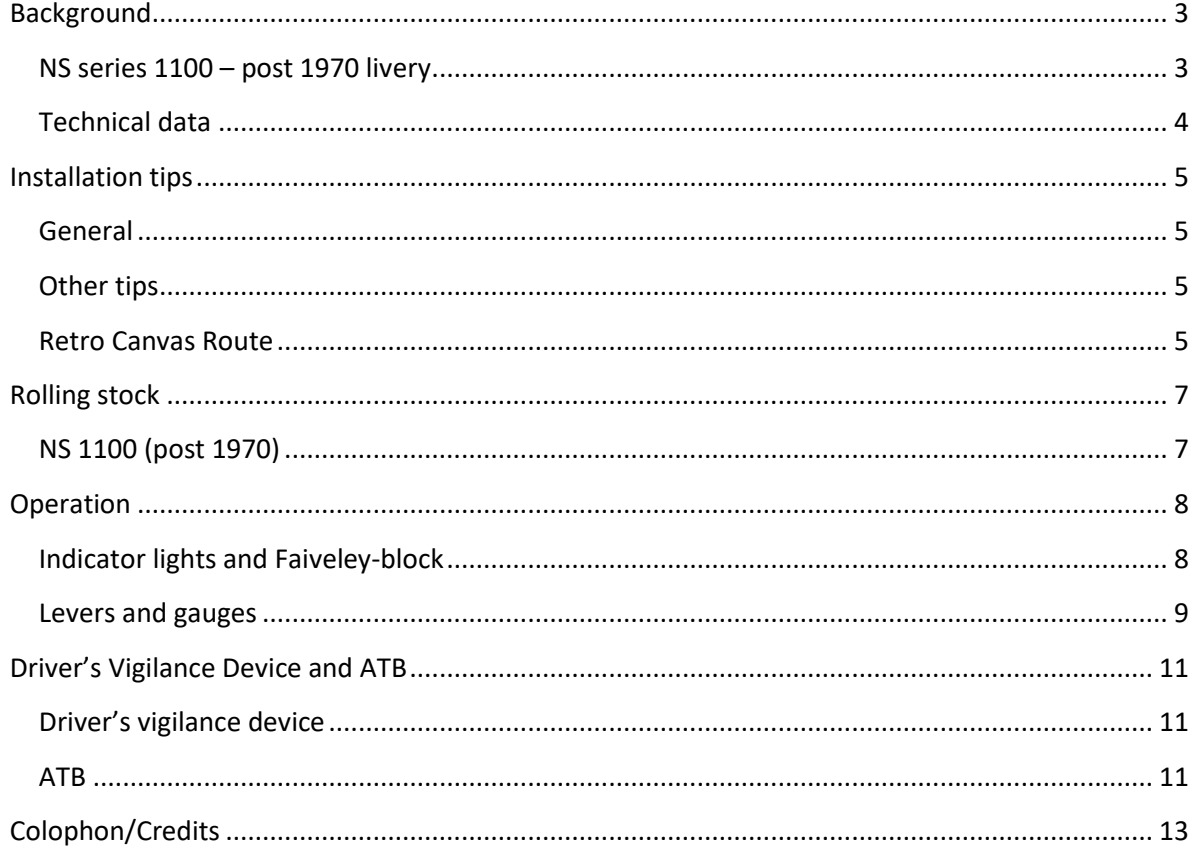

### Disclaimer DoveTail Games Ltd.

IMPORTANT NOTICE. This is user generated content designed for use with DoveTail Games Limited's train simulation products, including Train Simulator Classic. DoveTail Games Limited does not approve or endorse this user generated content and does not accept any liability or responsibility regarding it.

This user generated content has not been screened or tested by DoveTail Games Limited. Accordingly, it may adversely affect your use of DoveTail Games's products. If you install this user generated content and it infringes the rules regarding user-generated content, DoveTail Games Limited may choose to discontinue any support for that product which they may otherwise have provided.

The RailWorks EULA sets out in detail how user generated content may be used, which you can review further here: www.railsimulator.com/terms. In particular, when this user generated content includes work which remains the intellectual property of DoveTail Games Limited and which may not be rented, leased, sub-licensed, modified, adapted, copied, reproduced or redistributed without the permission of DoveTail Games Limited."

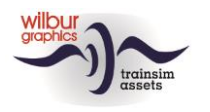

### <span id="page-2-0"></span>**Background**

#### <span id="page-2-1"></span>NS series 1100 – post 1970 livery

When the electrification of the NS network was resumed after the war, the need arose for a large series of mixed service electric locomotives. O meet this in the short term, 60 locomotives of the SNCF series 8100, which was in production at the time and which would appear in the Netherlands as the NS 1100 series in 1950, was ordered from Alsthom in France. The first machine in the series made a test drive between Laroche and Dijon and reached a speed of 135 km/h. The last unit was delivered in 1952.

The series 1100 is a four-axle locomotive, with the body resting on two bogies. The draw and buffing gear is attached to the trucks and not, as usual, to the frame. From their home MPD in Maastricht, the machines could be seen allover the Netherlands. They could be found not only for local passenger services, but also pulling freight trains and in international services. The type was rather unpopular with their drivers due to their moderate running characteristics, so the maximum speed of the 1100s was soon limited to 110 km / h.

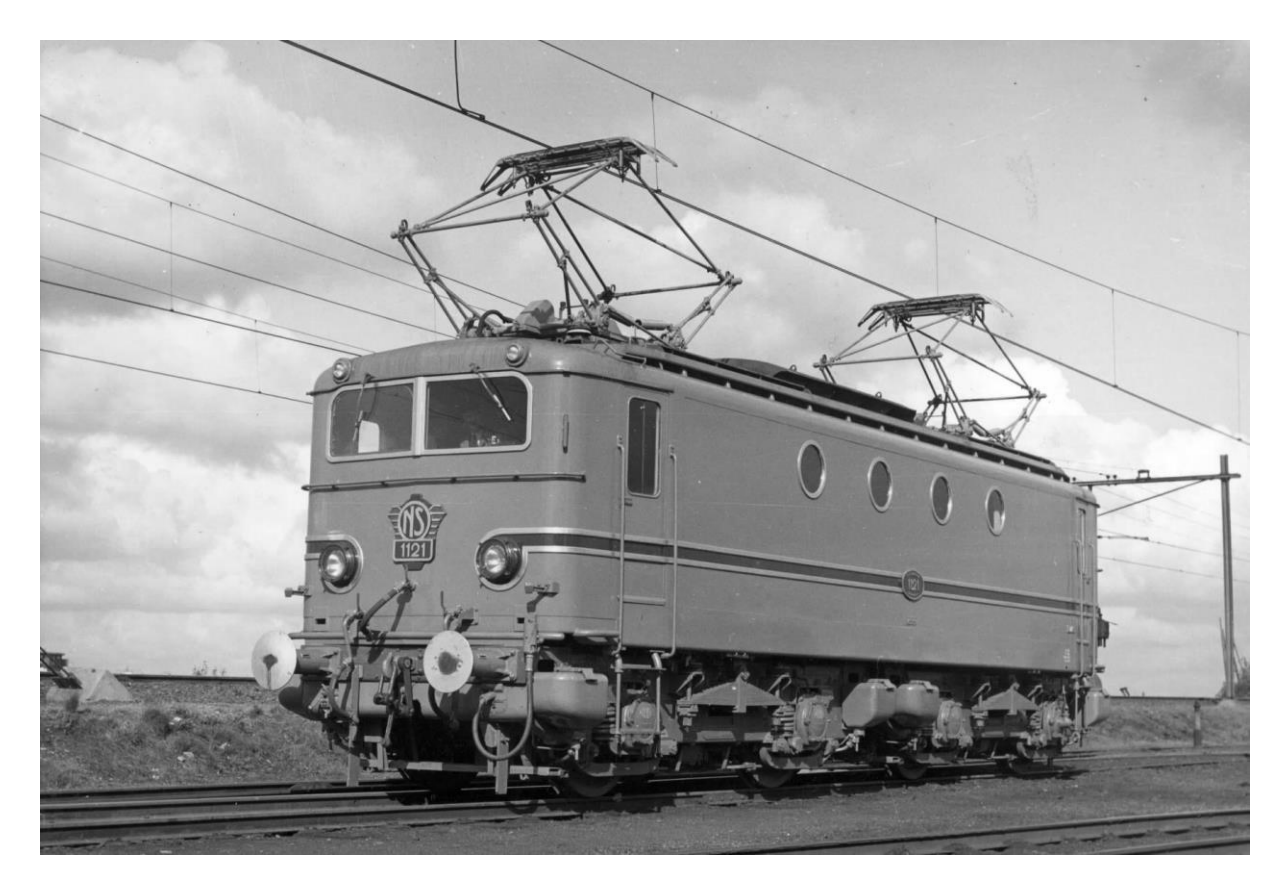

The first engines of the series were delivered in a turquoise livery. However, that color scheme turned out to be very sensitive to dust and dirt and was quickly replaced by 'Prussian blue'.

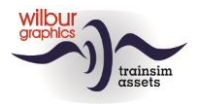

### <span id="page-3-0"></span>Technical data

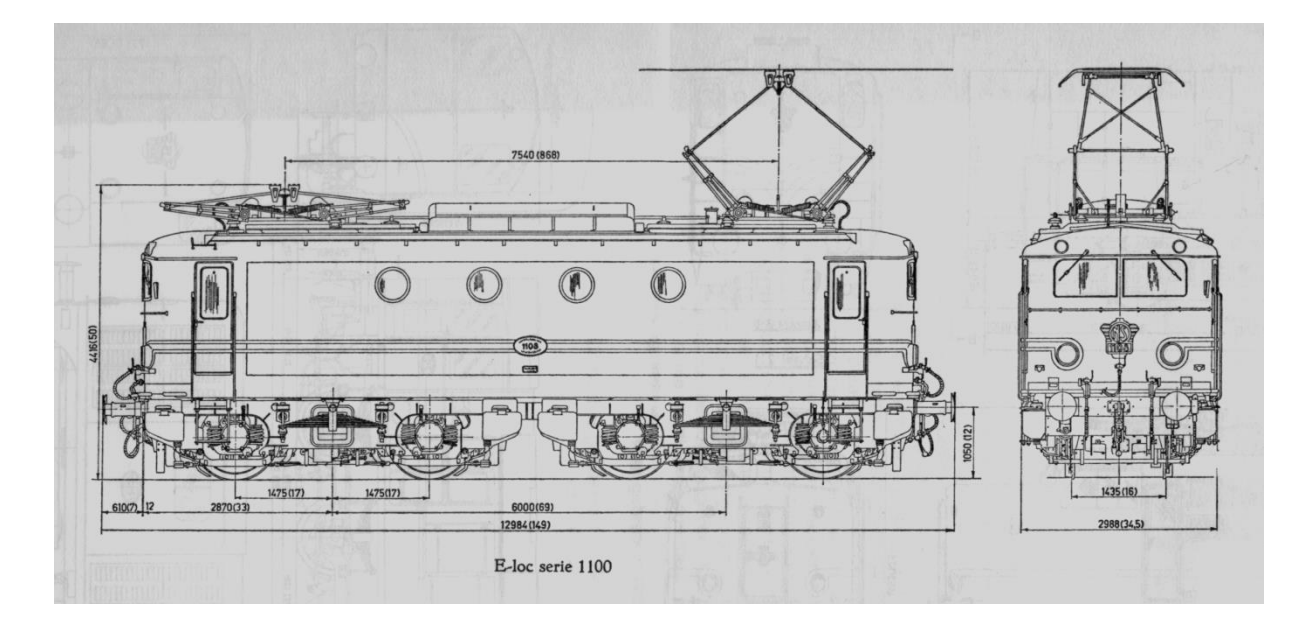

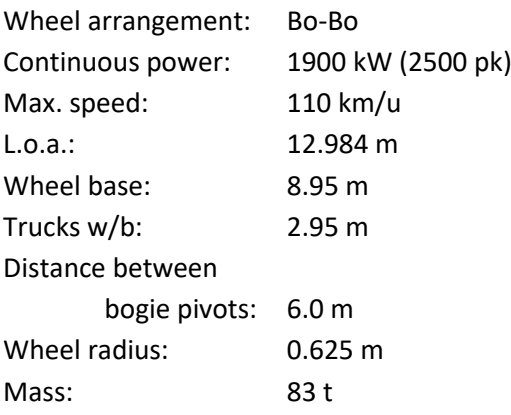

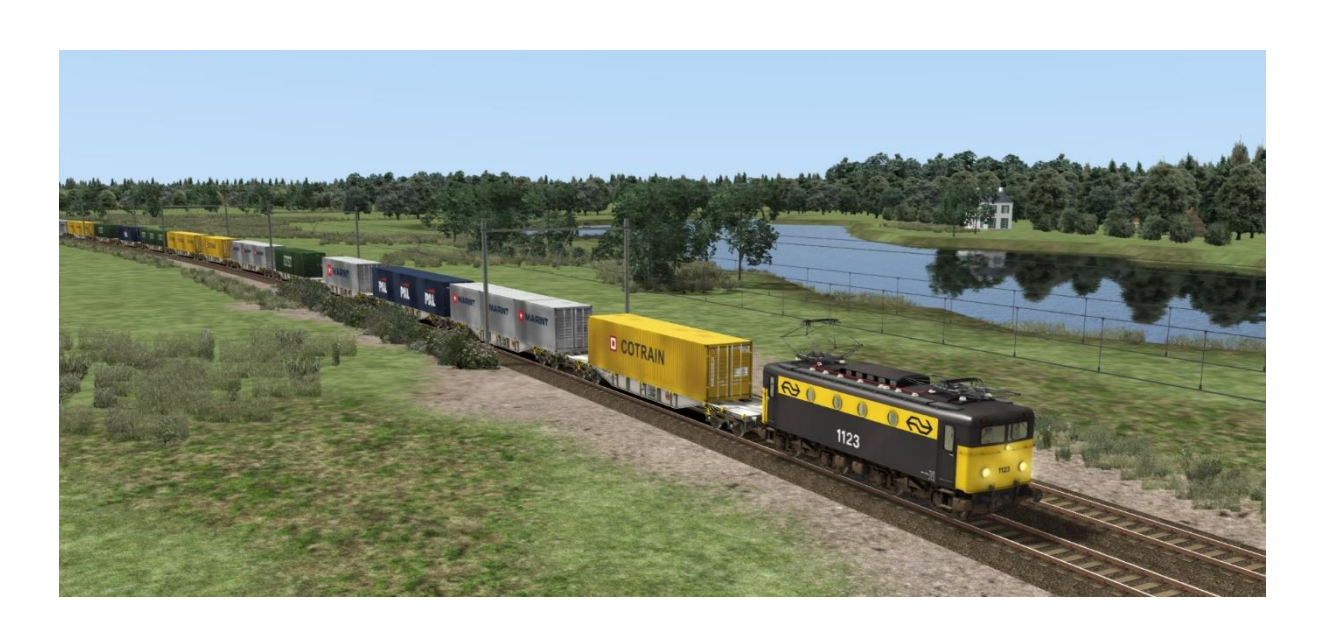

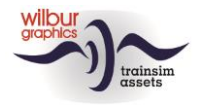

### <span id="page-4-0"></span>Installation tips

#### <span id="page-4-1"></span>General

Wilbur Graphics *NS 1100 tp4* (post 1970) comes as a .zip file and includes the following items in addition to a Readme EN.txt:

- Map Manuals\Wilbur Graphics with English and Dutch user manuals:

```
WG NS 1100 tp4 Handbuch V2 0.pdf
WG NS 1100 tp4 Manual V2 0.pdf
WG NS 1100 tp4 Handleiding V2 0.pdf
```
- installare WG\_NS\_1100\_tp4\_V20\_build\_20230715.exe

After launching the installer, you will be prompted to

- Select a language for the installer (Dutch/English/French/German)
- Accept the License Terms (EULA)

See the release notes.txt for the latest changes and improvements.

#### <span id="page-4-2"></span>Other tips

- The .zip file must be fully unpacked before you can begin the installation.
- If the installation software cannot find the Railworks folder on your system, the reference to this folder in the Windows registry may no longer be valid. This situation occurs if you have moved the Steam environment to another computer or disk drive. You solve this by repeating the installation of Steam.

#### <span id="page-4-3"></span>Retro Canvas Route

After installing this release, the following window may appear at the start of a scenario ('Broken Consist'):

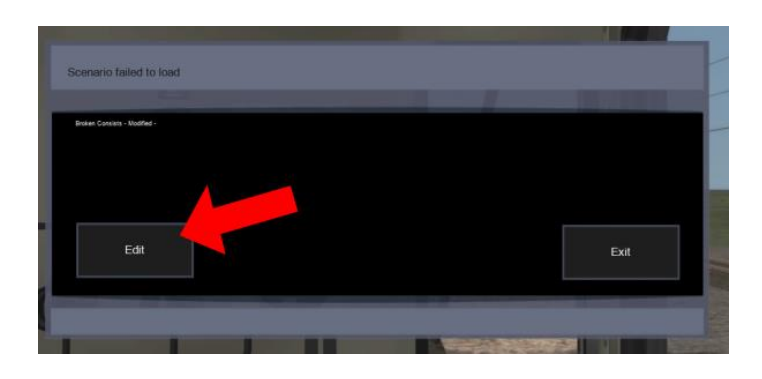

You can solve this simply by clicking on the EDIT box. TS Classic now starts the Scenario Editor. The following screen will then be displayed:

©Wilbur Graphics 2023 Version 2.1

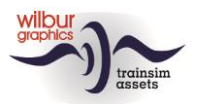

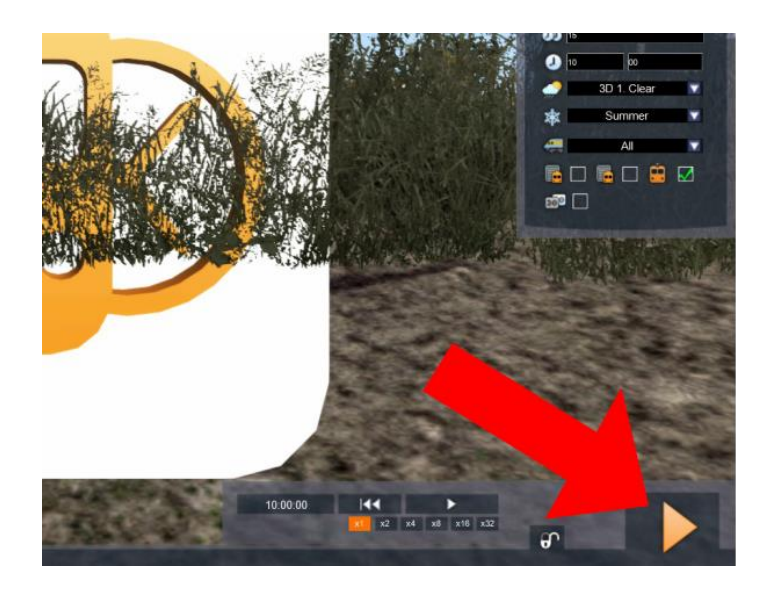

All you have to do is click the DRIVE button, at the bottom right corner of the screen. The SE will request a confirmation:

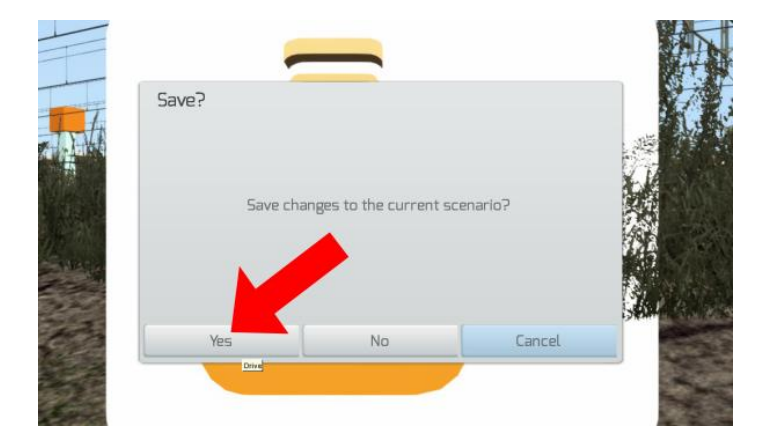

Click YES and the scenario will just start now as well as in future.

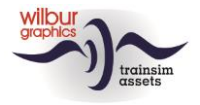

### <span id="page-6-0"></span>Rolling stock

### <span id="page-6-1"></span>NS 1100 (post 1970)

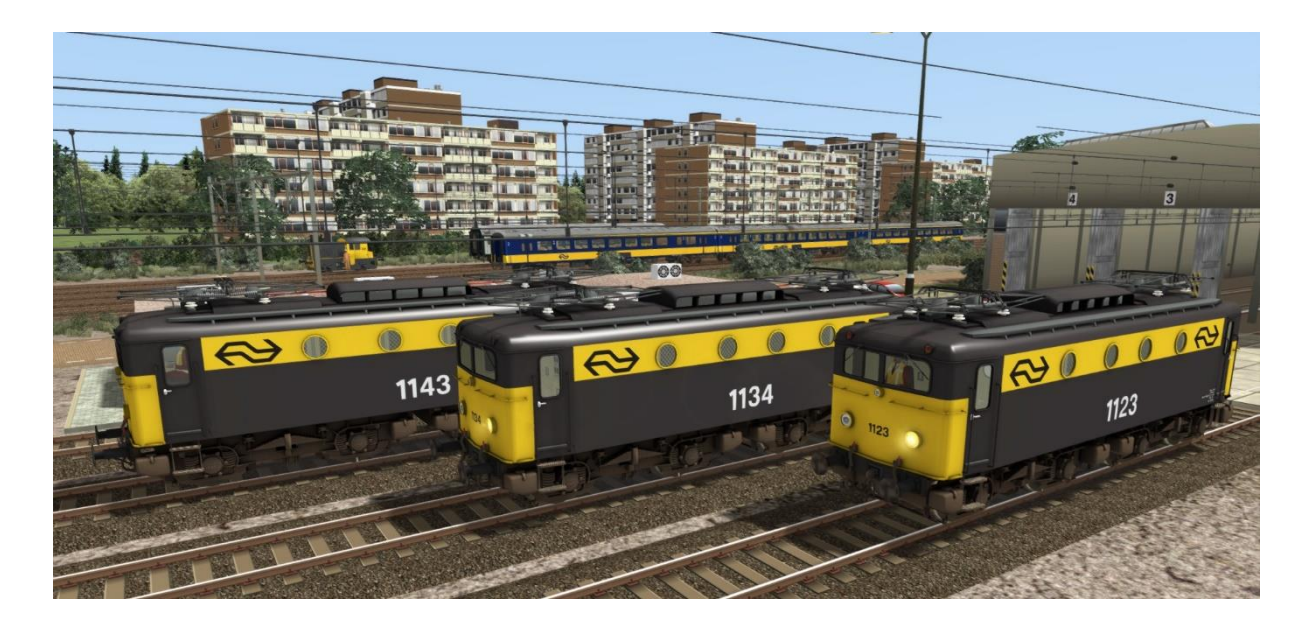

## TS Object Browser Index

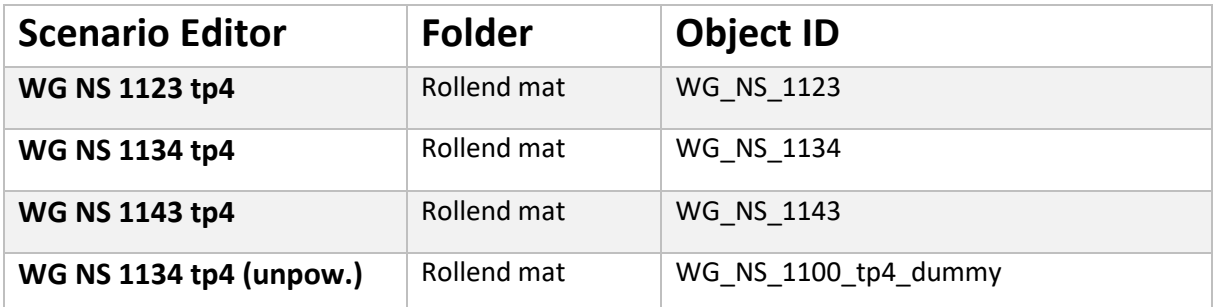

### Preloads

WG NS 1123 light engine/ losse loc WG NS 1134 light engine/ losse loc WG NS 1143 light engine/ losse loc WG NS 1123 w/m 4 axel/as Goods/Gwgns WG NS 1123 w./met 16 Sgns WG NS 1134 w./met 6 NS ICR A/Bpmz/BD WG NS 1143 w/m Goods/Gwgns mix

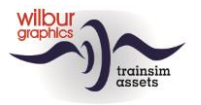

## <span id="page-7-0"></span>**Operation**

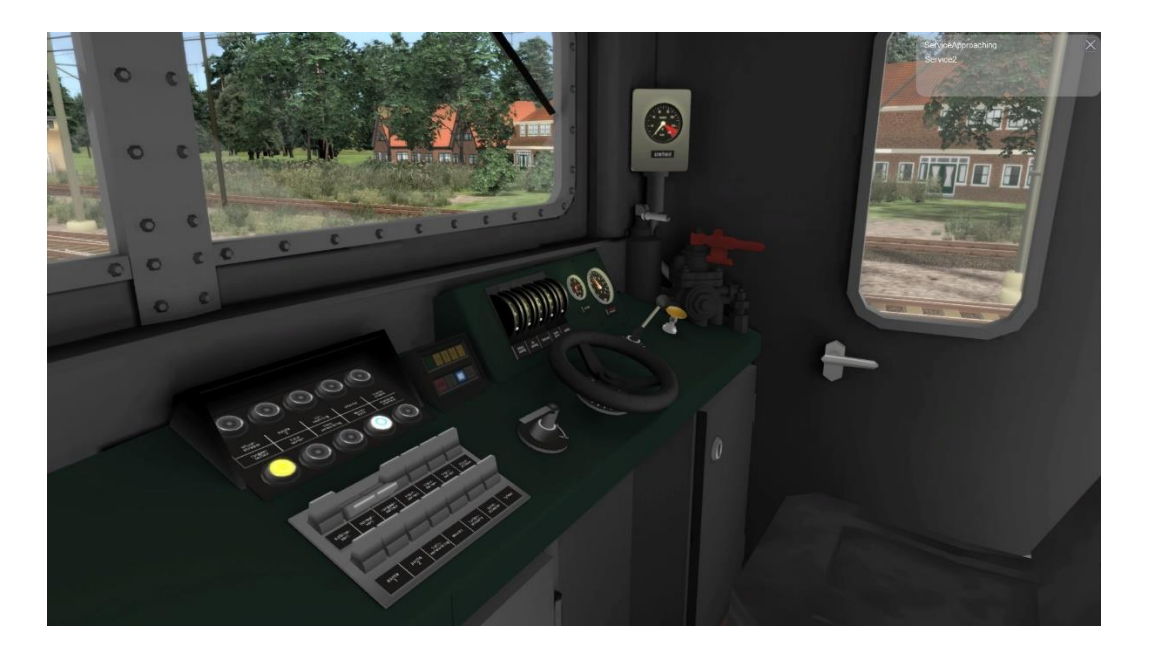

### <span id="page-7-1"></span>Indicator lights and Faiveley-block

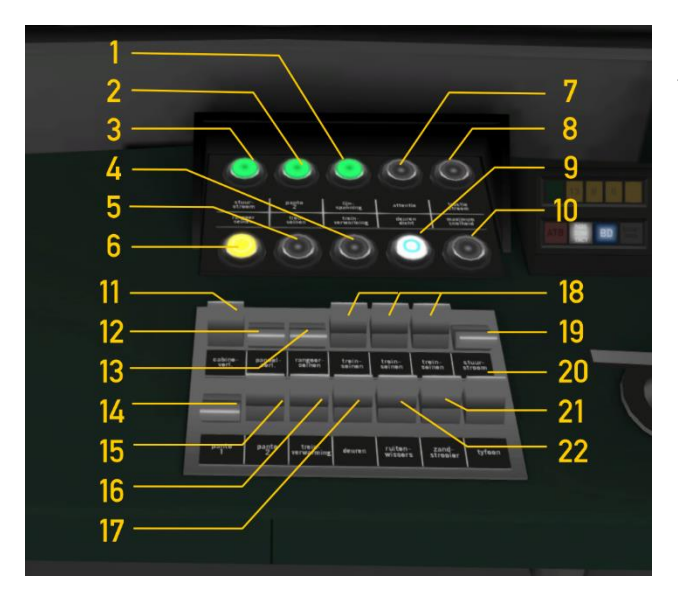

Switch 17 (doors open/close) only responds to keyboard shortcut T or clicking the *Load/Unload* button in the HUD.

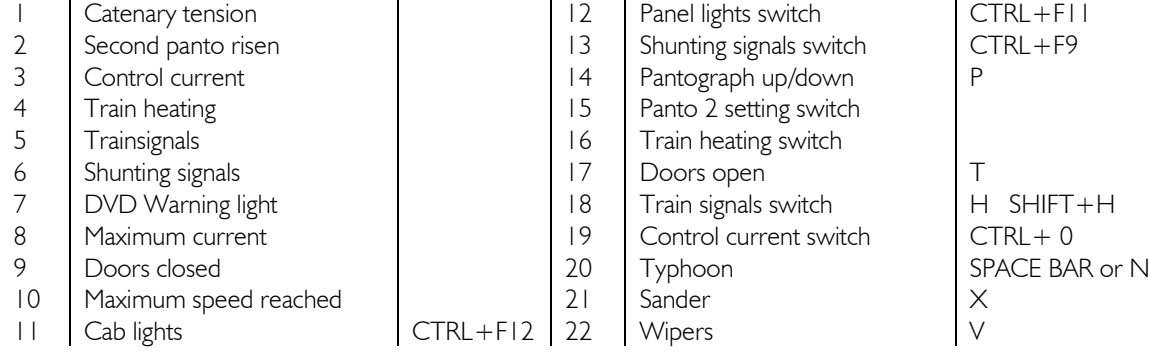

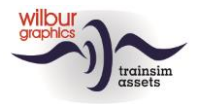

### <span id="page-8-0"></span>Levers and gauges

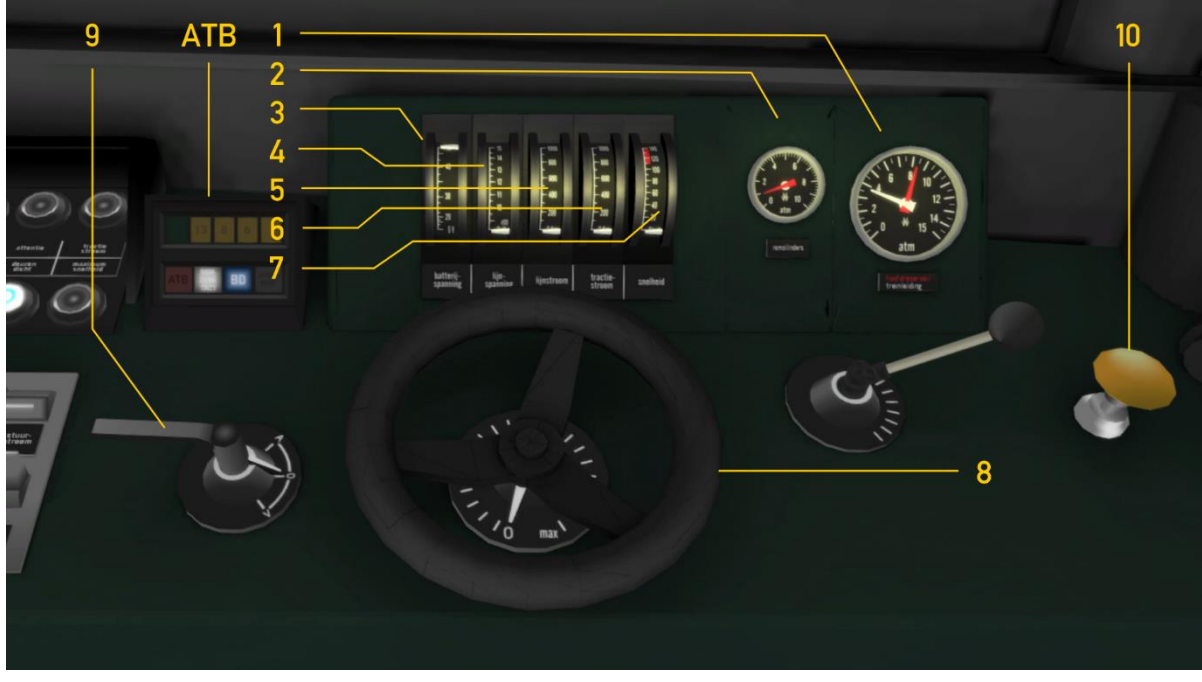

- 1 Brake pipe/main reservoir<br>
2 Brake cylinders<br>
2 Brake cylinders
- 
- 2 Brake cylinders<br>3 Control current tension<br>3 Control current tension<br>2 8 Controller 3 Control current tension <br>4 Catenary tension <br>9 Reverser MV/S
- 4 Catenary tension<br>5 Rotator current tr
- Rotator current truck |
- 
- 
- 
- 

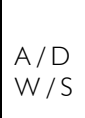

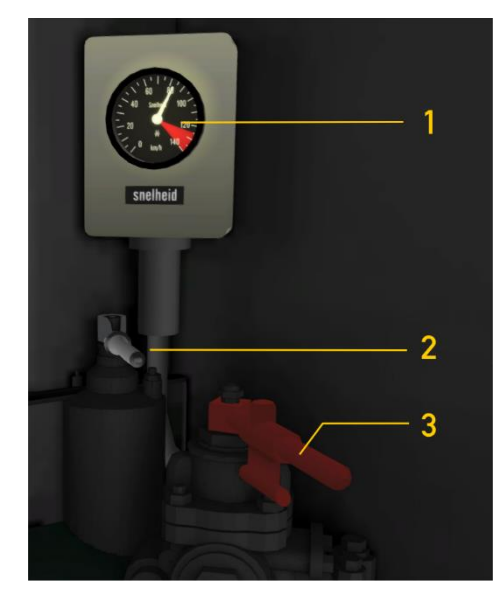

- 1 Speedor
- 2 Engine brake<br>3 Train brake
	- Train brake

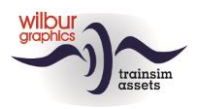

The cab layout in this TrainSimulator version follows the TS Classic standard for electric locomotives (expert mode) and therefore differs partly from reality. Operating front and rear signals is TScompliant. These can be switched on/off in the familiar way with the H-key. When shunting signals are switched on, a white lamp is displayed at both the front and rear.

*Control current is disabled by default.* If the player forgets to turn it on when setting the locomotive in motion, a warning message will appear.

Lamp 20 lights up at amperages above 600 A. When the player clicks the unload/load button (hotkey T) with a passenger train along the platform, lamp 9 turns off. At speeds above 110 km/h, lamp 10 lights up.

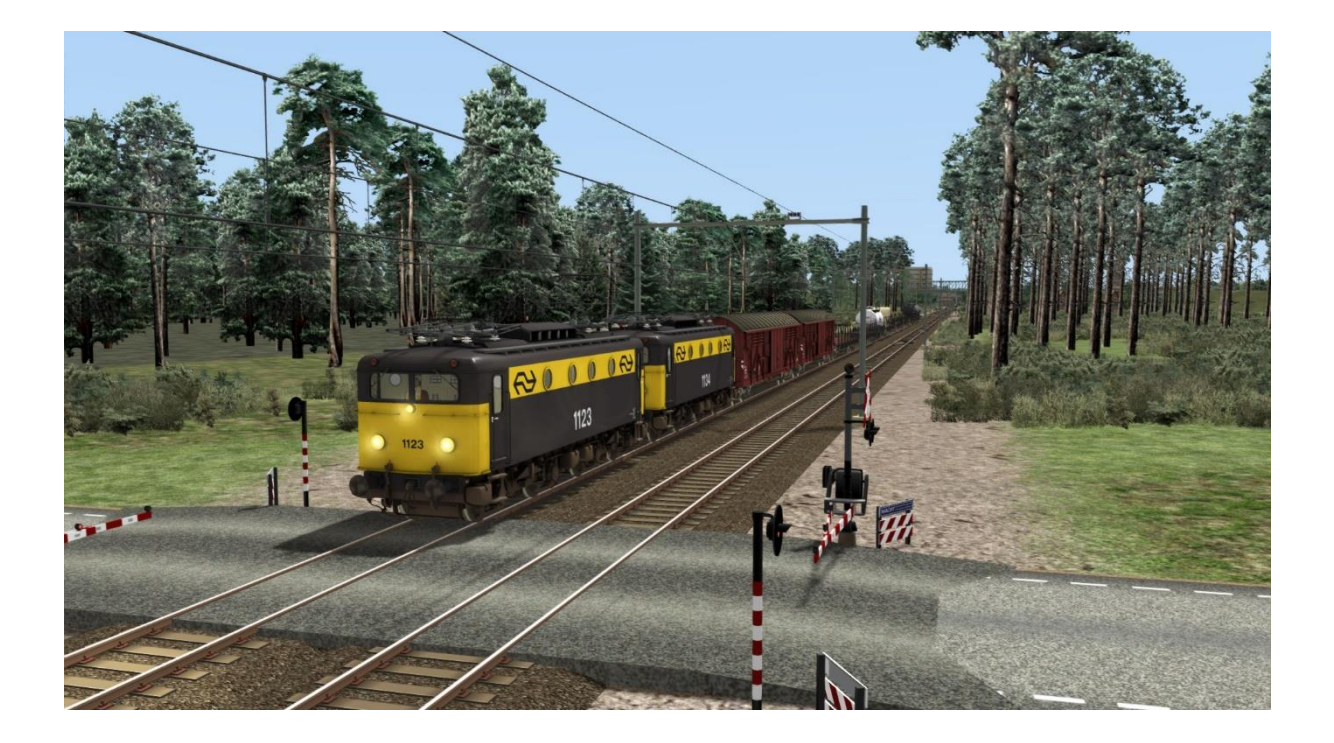

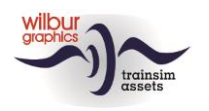

### <span id="page-10-0"></span>Driver's Vigilance Device and ATB

In this version, our NS 1700 is equipped with two optional safety features, the deadman's button (DVD) and a near-perfect simulation of the Netherlands Railways Automatic Train Control – First Generation (ATB-EG or ATB). Both systems monitor the player's actions when acting as driver (Mc). The DVD's function is to stop the train if the Mc should lose consciousness. The ATB takes the same action if the Mc does not respond to the commands of the signals along the line. The player can decide for himself which systems will be activated in the game. Both features can be switched on simultaneously if desired.

### <span id="page-10-1"></span>Driver's vigilance device

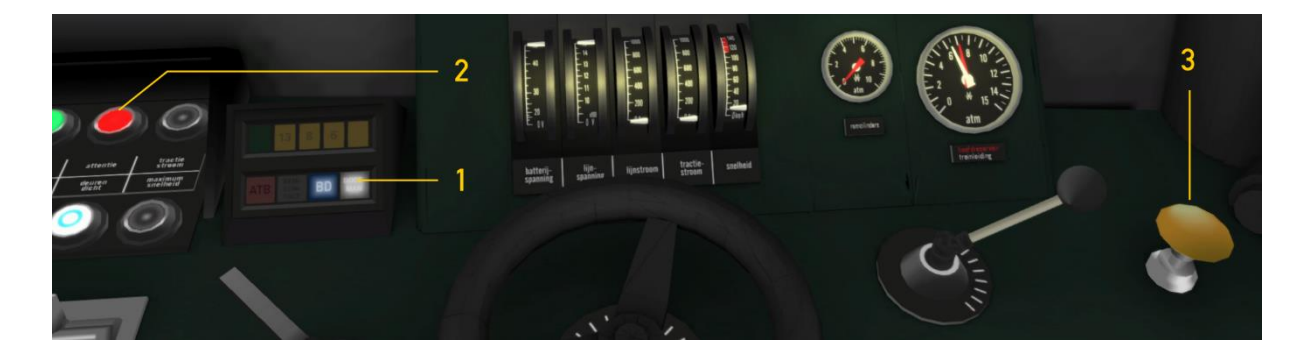

This system expects the Mc to click the vigilance button (3) or press the numeric ENTER key at least once every half minute. When 30 seconds pass without any of these actions, a buzzer will sound and a flashing red light (2) will appear on the steering table. From that moment on, the Mc has five seconds to respond. Failing this, the DVD will trigger an emergency brake action. Controls will be locked until after the train has come to a complete stop.

Switching the DVD on and off is done with the key combination CTRL + NUM ENTER. When lamp 1 is lit, the DVD is active.

### <span id="page-10-2"></span>ATB

This safety feature is made up of three components. The first part is tasked with detecting speed limits that will be encountered on the train path while driving, within a distance of 1000-1200 meters. The values found are converted into one of five limits: 40, 60, 80, 130 or 140 km/h. A second system automatically monitors the Mc's reactions to a detected speed limit. The last part is formed by the ATB panel that provides communication with the Mc by lamps and bell signals.

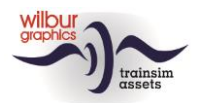

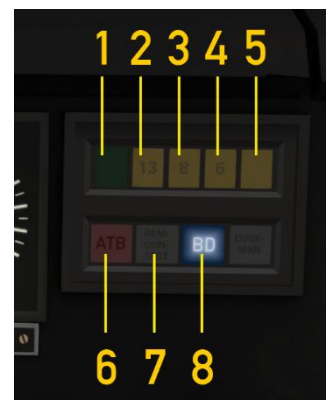

Apart from the DVD lamp that we have already encountered above, in this panel we find eight lamps that alone or in combination can display the different states that the ATB can assume. When ATB is not active, lamp 8 (BD = out of service) lights up. Lamp 7 (brake contact) is shown when the Mc applies the train brakes – even when the ATB is switched off.

We apply the U key to turn the ATB on or off. When the ATB is switched on, lamp 8 extinguishes and the speed limit that is currently in force is shown by one of the lights 1 to 5. At the same tine, a bell sound is rung.

When the ATB is switched off, this bell sounds five times in quick succession.

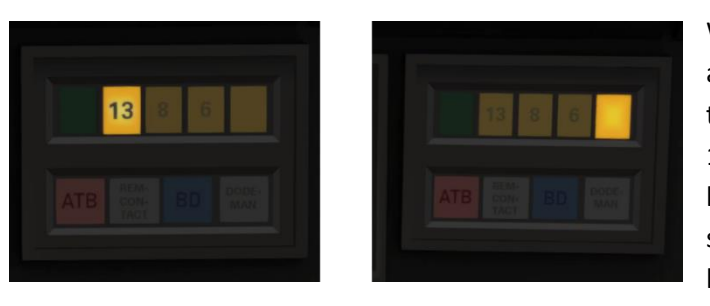

We will now explain the operation of the activated ATB by means of an example. In the left image we are driving at a speed of 125 km/h. Then, in the right picture, a 40 km/h speed limit has been detected. A bell sound ('ting') can be heard and lamp 5 lights up.

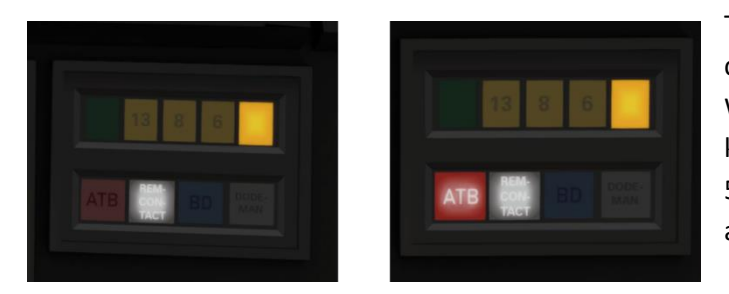

The Mc applies the brakes and the brake contact lamp 7 is shown (left picture). When a speed of less than the assigned 40 km/h is reached (with an upper margin of 5 km), three bell signals sound shortly after each other ('ting ting ting').

If the Mc does not respond to a speed reduction command within 5 seconds, an alarm bell will ring for 3 seconds. Within this period of time, the Mc can still prevent an ATB intervention by applying the train brake. If this condition is not met, an emergency brake will be triggered. The ATB lamp 6 lights up, as does the brake contact lamp. At the same time, the train brake is set to the highest position while the controller and the reverser are pressed into to their 'neutral' positions. Only after the train has come to a complete stop will these controls be released again.

The functions of this 'Wilbur Graphics' ATB are controlled by a script, which is fed with information that is supplied by the game while driving a train. These data come from home signals, track speed limits and/or from speed signs, depending on the tracks, signals and speed signs being used in the route. In the real world, the ATB looks at the distant signals. As a result, the simulated ATB can indicate a higher restriction than a local speed limit. When driving Timetable and Career scenarios, you should therefore also pay attention to the limits that TS shows in the HUB. Another difference with reality is the possibility to drive a scenario without DVD and/or ATB.

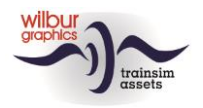

# <span id="page-12-0"></span>Colophon/Credits

#### **Development and production:**

© Wilbur Graphics, Henk van Willigenburg ( [www.wilburgraphics.c](http://www.wilburgraphics./)om )

#### **Tips and advice**:

ChrisTrains.com TrainworX (Paul Mersel) Ton van Schaik Reinhart190953

**Testing**: Ton van Schaik

**Facebook:** *Wilbur Graphics* https://www.facebook.com/wilburgraphicspage/

Version 2.1 build 20230831

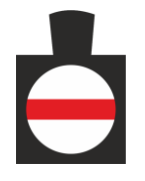